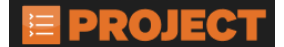

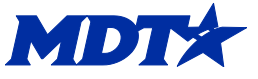

# Automobilization Process and Final Mobilization Calculation

## *Creation of the Automobilization Daily Work Report*

The creation of the Automobilization DWR containing work items will happen at certain times of the contract progression. They are created when:

- 1. Contract Activation
	- a. The DWR is created after a contract is activated.
		- i. When the Contract status is changed to 'Active' on the General Tab of the Contract Administration screen.
		- ii. The creation process is scheduled to run at 4:00 am daily
	- b. The DWR date will be one day **after** Work Begin date.
		- i. The Automob DWR date is set to the first value of WKBGN-DT, NTP-DT or Main start time with a DWR is in an 'Approved' status.
- 2. Payment Estimate Approval
	- a. When the Payment estimate status is 'Approved', a scheduled process runs to create the new Auto-mob DWR.
		- i. This process is currently scheduled at 4:30 am.
	- b. The new Auto-Mob DWR will default to the actual date
		- i. The DWR will date to the  $26<sup>th</sup>$ .
		- ii. The DWR will be automatically in 'Approved' status.

### *Mobilization Updates and Changes to the Auto mob DWR date*

Mobilization is calculated based on the specification 109.09.2 in the Standard Specifications for Road and Bridge Construction.

- 1. The Mobilization DWR will automatically update quantities as pay items are adjusted and the DWR's are approved.
- 2. If the NTP-DT actual completion date has been changed.
	- a. The DWR is set to the first value of the WKBGN- DT date or the NTP-DT actual completion date.
- 3. If the WKBGN-DT actual completion date is set.
	- a. The Auto-mob DWR is set to this date.

### *Mobilization Calculations*

- **1. Percent complete** = Stockpile balance (If there is a stockpile balance) + Amount posted to date (all 'Approved' DWRs – estimate mobilization DWR) divided by Awarded amount multiply by 100.
- **2. Percent of Mobilization Bid Amount** is calculated by multiplying the **Total mobilization** by the appropriate row in the table for **Percent complete**.
- **3.** Calculates the **Percent of the Awarded Contract Amount** by multiplying the **Contract Awarded** amount by the appropriate row in the table for **Percent complete**.
- a. Uses the least between **Percent of Mobilization Bid Amount** or **Percent of the Awarded Contract Amount.**
- b. Paid amount for the estimate is the previous calculation minus total mobilization already paid.
- **4.** Final mobilization is calculated by subtracting the current total percent paid from one.
- **5.** Occasionally, the mobilization paid amount may be incorrect due to timing in the system. Deleting the existing draft estimate and running 'Calculate Mobilization' in the action menu in the Contract Progress screen will fix 95% of mob issues.
	- a. If a DWR has been approved and an estimate generated right after, the system will not have had time to recalculate the mobilization. It is recommended to run the estimate after about 5 – 10 minutes to allow time for the system to update and calculate correctly.

### *Re-calculate Mobilization / Final Mobilization Calculations*

Used for when a contract is ready for the final estimate. These can also be used to recalculate the mobilization.

- 1. Navigate to the Contract Administration or Contract Progress link
- 2. Click into the contract after entering the contract in the search box.
- 3. Click on the white drop arrow on the blue component ribbon in the upper right corner.
- 4. Select the Calculate Mobilization link

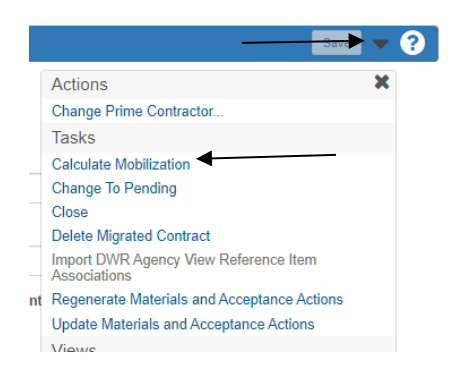

- 5. In the next window click on the Execute button.
	- a. This can be used for re-calculation on a progress estimate.
	- b. In the left side, the check box is only to be used if calculating for a final estimate.

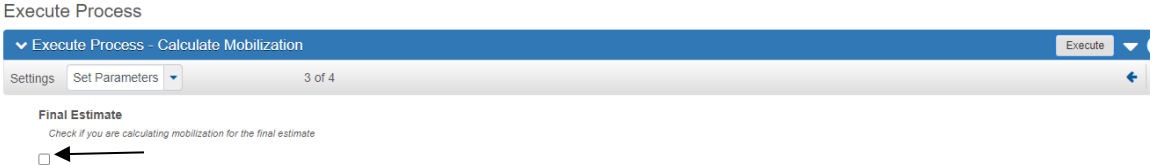

#### **NOTE:**

- Any Draft or Pending Estimates must be deleted before running this process.  $\circ$  Users will have a notification to delete any active estimates.
- Please contact the Help Desk if there are any problems.